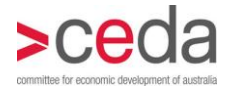

# Online registration User guidelines

Outlined below are detailed guidelines on how to register for CEDA events via our online registration system at [www.ceda.com.au.](http://www.ceda.com.au/)

Read through the guidelines or click the links below to jump to a particular section.

[Entering the attendee information](#page-2-0) [Choosing a ticket](#page-3-0) [Registering additional people for this event](#page-3-1) [Registering guests and wish to receive the tax invoice to your email](#page-4-0) [Booking seats for guests whom you have not yet invited](#page-4-1) [Payment](#page-5-0) • [Credit card payment](#page-5-1) • [EFT or cheque payment](#page-6-0) • [Completing payment](#page-6-1)

• [Confirmation / Tax invoice](#page-7-0)

[Cancelling registrations or substituting attendees](#page-7-1) [Logging in to the member only section of CEDA's website](#page-7-2) [Corporate tables](#page-8-0)

- Registering [your guest details online](#page-8-1)
- [Timelines for entering guest details online](#page-8-2)

Member only lunches

[Trustee only lunches](#page-1-0)

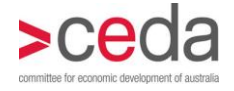

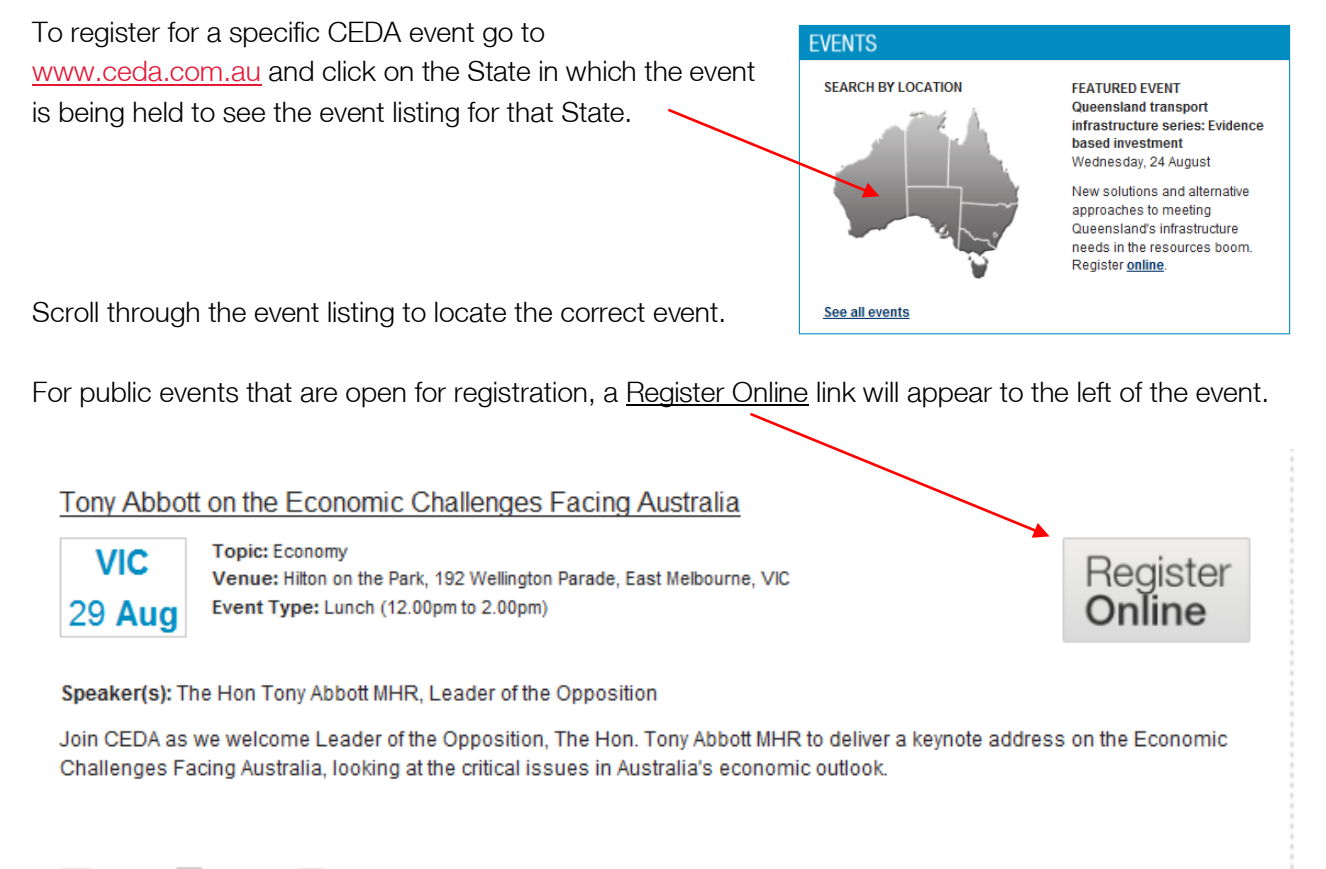

#### Rage 1 2 3 4  $\triangleright$

<span id="page-1-0"></span>NB – Trustee only lunches are not available for online registration. Please contact your [State office](http://www.ceda.com.au/contact) to enquire about attendance.

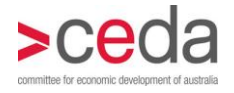

# <span id="page-2-0"></span>Entering the attendee information

Step one of the process is to enter the first attendee's information to the system.

Those fields marked by a red asterisk (\*) are mandatory and must be completed.

The **email address** entered must be the attendees direct email address, and not a generic company email or a PA or assistant's email.

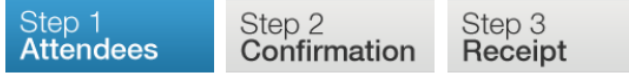

#### Women in Leadership Series Part 3

Date: 24 Aug 2011 Topic: Leadership/Management Venue: Shangri-La Hotel, 176 Cumberland Street Sydney NSW Event type: Lunch (11.45am to 2.00pm) Speakers:

#### Attendee

Please enter the email address of the person attending the event. Final registration process relies on an individual email address to identify each attendee. Using a duplicate email and the registration process relies on an individual email address to identify each attendee. Using a dupl

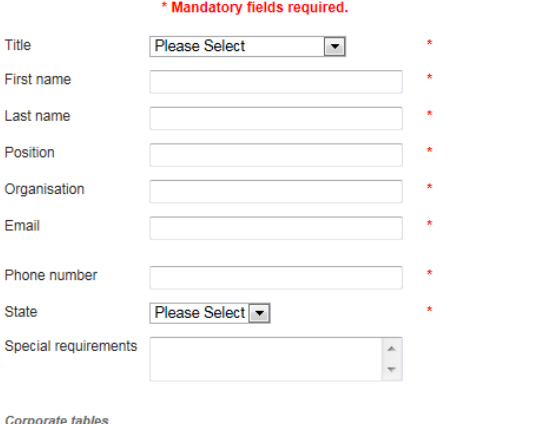

Please book your tables in the name of the table host or organiser. On receipt you will receive a confirmation

### **Troubleshooting**

If you click Next and the site does not move to the next screen, it is likely to be that something is incorrect or incomplete on the page. Check the following:

1. If fields have not been completed, red error messages, as shown in the example to the right, will appear. You must complete these in order to move to the next screen.

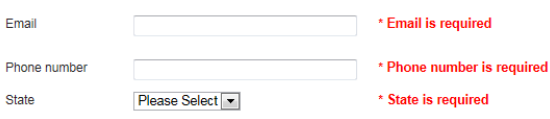

2. If you have used an email address which is not unique to the person being registered, the following message will appear at the top and bottom of the screen.

The email address you have provided is duplicated in our database. Unfortunately you are unable to proceed with your registration online for that email. Please contact your local CEDA office to rectify this issue.

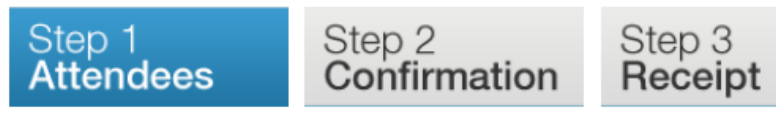

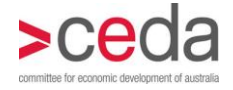

Return to the email field and enter a unique email address.

Click Next to proceed to the next screen.

<span id="page-3-0"></span>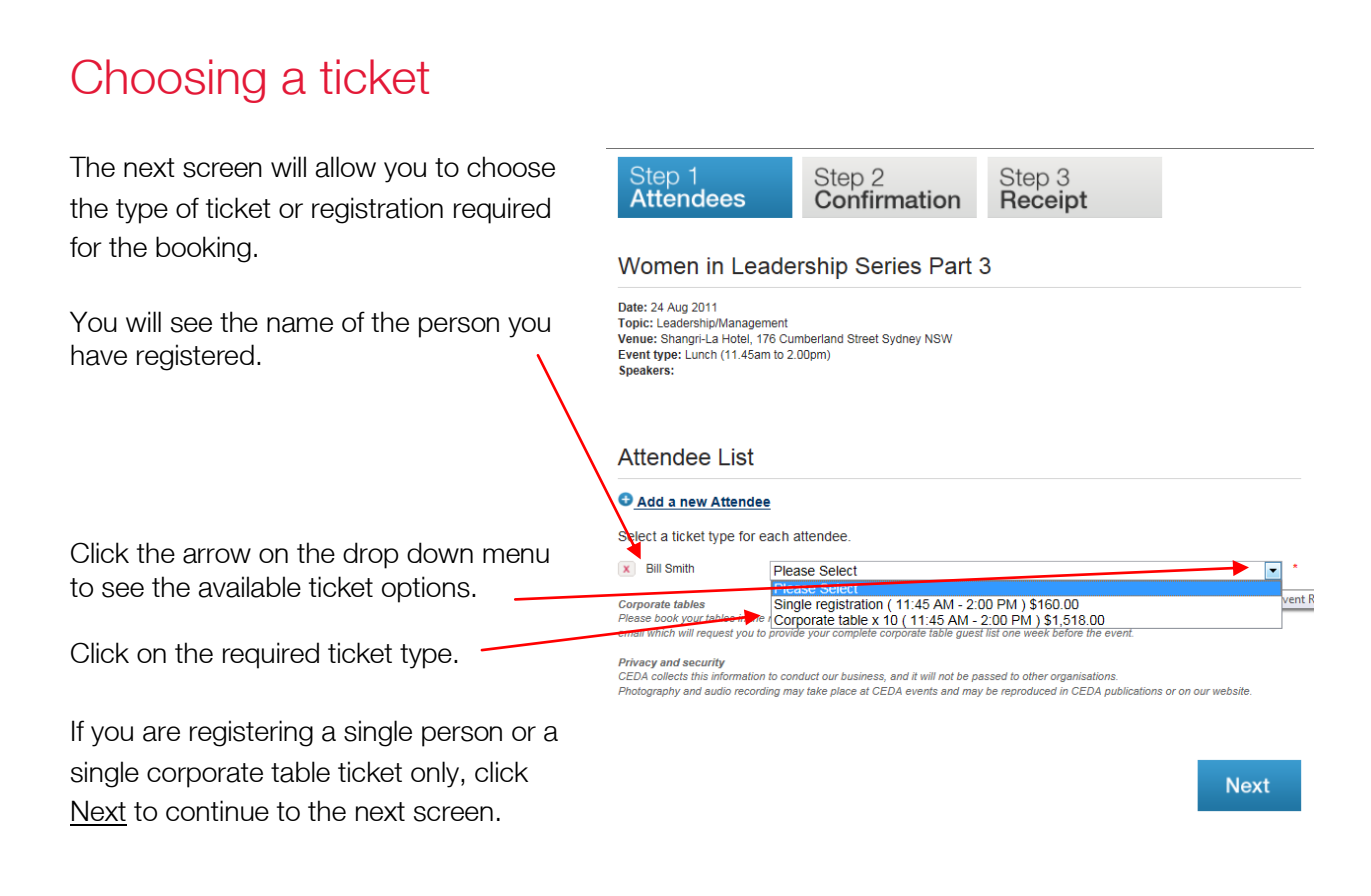

# <span id="page-3-1"></span>Registering additional people for this event

If you are registering a number of single attendees, you can do this at one time, to allow you to receive a single invoice and to ensure that these people will be seated together.

Once you have registered the first person and chosen the single registration ticket, click Add a new Attendee.

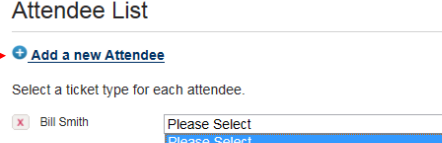

You will be taken back to the **Attendee** screen to add the second attendees details. All of the same requirements and restrictions listed above apply.

**Corporate tables**<br>Please book your tables in the<br>email which will request you to Single registration (11:45 AM - 2:00 PM ) \$160.00<br>Corporate table x 10 (11:45 AM - 2:00 PM ) \$160.00<br>Corporate table x 10 (11:45 AM - 2:00 PM ) \$1,516.00  $int F$ vacy and security n to conduct our busin and it will not be passed to other organisation.<br>DA events and may be reproduced in CEDA p business, and<br>ace at CEDA เ

**Next** 

Once all attendee details are added, click Next. You will be directed to the Attendee List

screen once again, to choose the relevant ticket for this second attendee.

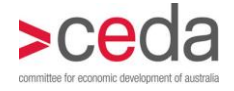

Continue this same process for each additional attendee.

You will see the list of attendees with  $\sqrt{\phantom{a}}$ their chosen registration ticket types.

Once all attendees are registered. click Next.

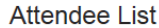

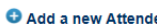

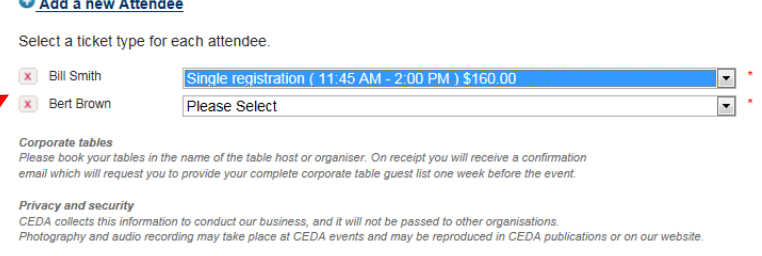

**Next** 

# <span id="page-4-0"></span>Registering guests and wish to receive the tax invoice to your email

You would like to register guests to an event and would like the tax invoice/receipt to be sent to your email rather than those for whom you are booking.

First, you must log in to the members section of CEDA's website. [Click here](#page-7-3) to go to the section for logging in to the members section.

Once you have logged in, register each individual person per the instructions above.

Once all guests are registered, and before you click Next to go to the confirmation page, you must delete your registration from the list.

To do this, click the x next to your name on the attendee list. You will receive a message asking you to confirm this deletion.

Once this record is deleted, click Next to move to the confirmation page.

#### **Attendee List**

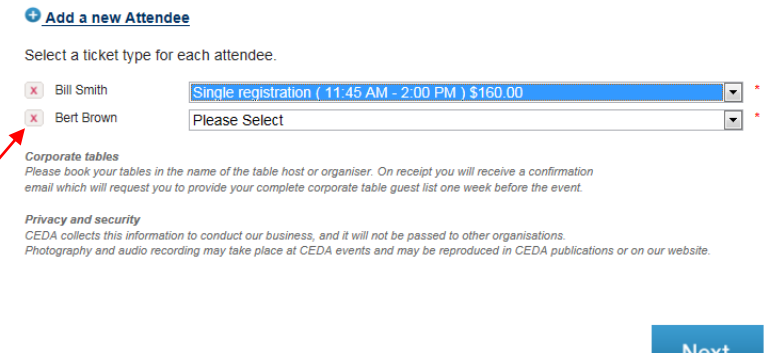

# <span id="page-4-1"></span>Booking seats for guests whom you have not yet invited

You or a colleague wish to register for an event, and hold seats for guests who are still to be invited.

You are unable to book seats online without having full details of your guests. Therefore, you should register yourself or your colleague online as outlined above. You should then email the event coordinator as shown on your confirmation email, and ask them to hold the number of seats you require. Please provide payment details at this time.

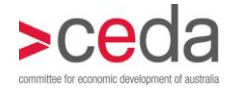

Please note, seats being held without guest details are subject to the same cancellation clauses as all other registrations. Therefore, if you are unable to fill the seats you must ensure that they are cancelled before the cancellation date shown on your confirmation email, otherwise, payment will still be required and not refunds or credits can be issued.

Full details of your guests (including name, position, company, phone and email contacts) should be provided to the event coordinator by email once these have been confirmed.

<span id="page-5-1"></span><span id="page-5-0"></span>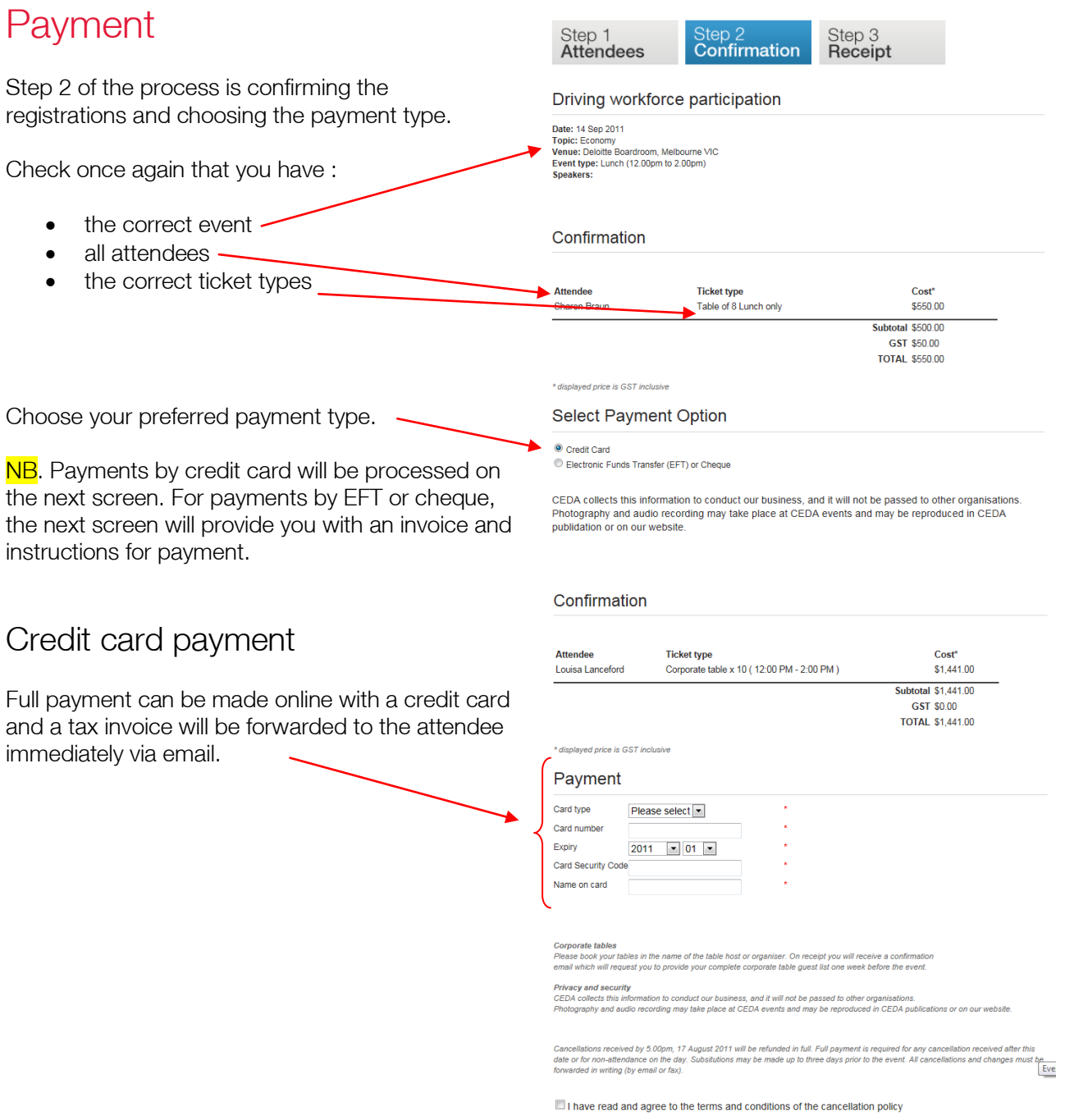

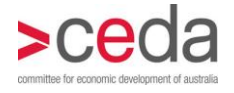

Enter details as follows:

- Card type select from the drop down menu
- The full number on the front of the card, no spaces
- The expiry date shown on the front of the card year first then month, select from the drop down menus
- The security number last three digits on the back of the card for Visa/Mastercard, or four digits shown at the top right on the Amex card
- The name of the card holder as shown on the front of " the card.

#### Payment

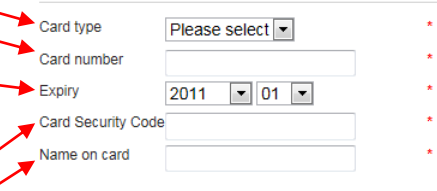

### **Troubleshooting**

If, after you click Next, the screen does not progress, look at the top or bottom of the screen for a red error message. .<br>Itendance on the day. Substitutions may be made at any time. All cancellations and changes must be forwarded in writing

If you see a message such as this it means that there is an error in the credit card details entered. Please check the details entered, amend any errors and click Next again.

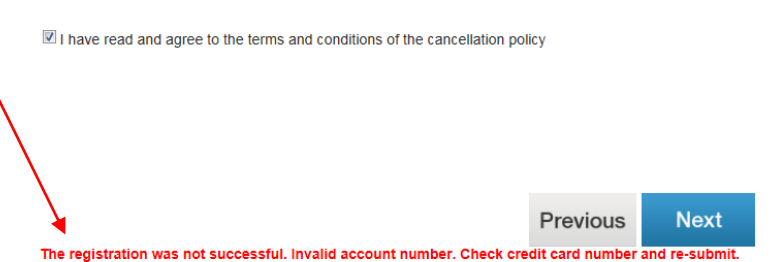

Should the message include an instruction to '**contact the card** 

issuer' this is an issue with the validity or credit limit of the card. This can only be addressed by your bank or card issuer – CEDA cannot assist with this and another credit card or another form of payment should be used.

### <span id="page-6-0"></span>EFT or cheque payment

For payments by EFT/cheque you will need to provide

- Payment • the email contact for the person to whom Payment ty EFT or Cheque the invoice should be sent Invoice email (required field) **Event Registration**  and, if applicable, your organisation's Purchase Order
- purchase order number

### <span id="page-6-1"></span>Completing payment

Once you have completed either the credit card payment Corporate tables .<br>Please book your tables in the name of the table host or organiser. On receipt you will receive a confirmatic<br>email which will request you to provide your complete corporate table guest list one week before the event. or EFT/cheque payment requirements, you should acy and security r rreacy<br>CEDA collects this information to conduct our business, and it will not be passed to other organisations.<br>Photography and audio recording may take place at CEDA events and may be reproduced in CEDA publications or read the privacy, corporate table and cancellation terms and conditions Cancellations received by 5.00pm, 17 August 2011 will be refunded in full. Full payment is required for any cancellation<br>date or for non-attendance on the day. Substitutions may be made un to three days prior to the event. tick the box to confirm you have read theseled in writing (by email or fax).

 $\Box$  I have read and agree to the terms and conditions of the cancellation policy

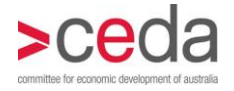

 click ok at the bottom right of the screen to finalise the registration.

### <span id="page-7-0"></span>Confirmation/Tax invoice

You will see the booking confirmation on the screen.

NB. For payments made by credit card, a tax invoice/registration confirmation will be sent to the email address of the first person registered for the event.

NB. For payments by EFT/cheque, a tax invoice/registration confirmation will be sent to the email addressed entered at the payment/purchase order screen.

## <span id="page-7-1"></span>Cancelling registrations or substituting attendees

Please note that registration cancellations or substitutions cannot be made online. These should be made in writing direct to the event coordinator, to the email address shown on your registration confirmation / tax invoice.

# <span id="page-7-2"></span>Logging in to the member only section of CEDA's website

<span id="page-7-3"></span>In order to access your corporate table bookings or to register for member only events you must log into the member only section of CEDA's website, as follows.

If you do not have a username and password set up, please contact the event coordinator or the membership coordinator in your [State office.](http://www.ceda.com.au/contact)

Enter your Username and Password and click Login.

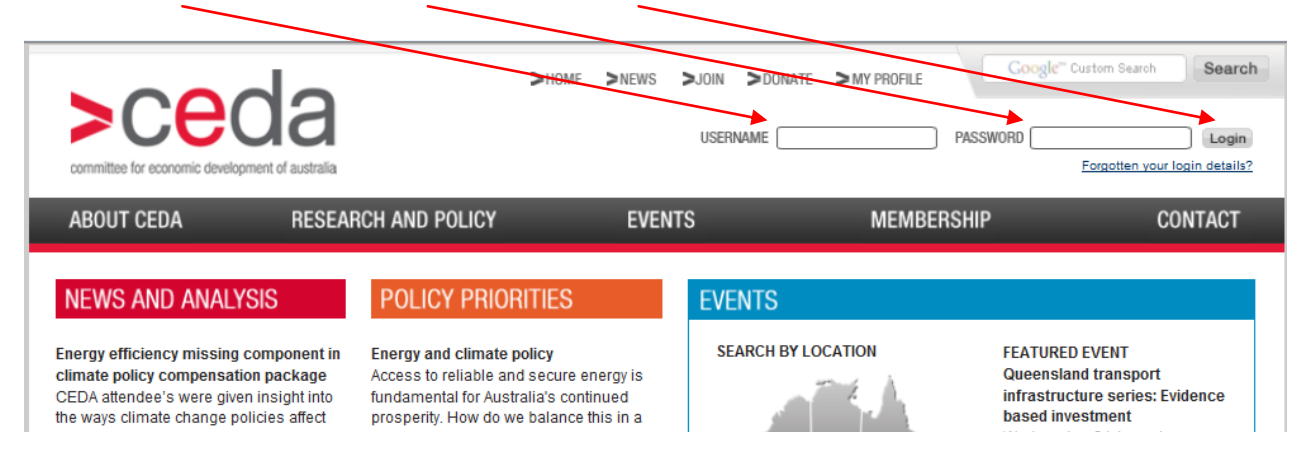

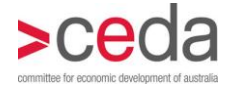

When the login is accepted, the screen will refresh and your username will be shown where the login fields were previously.

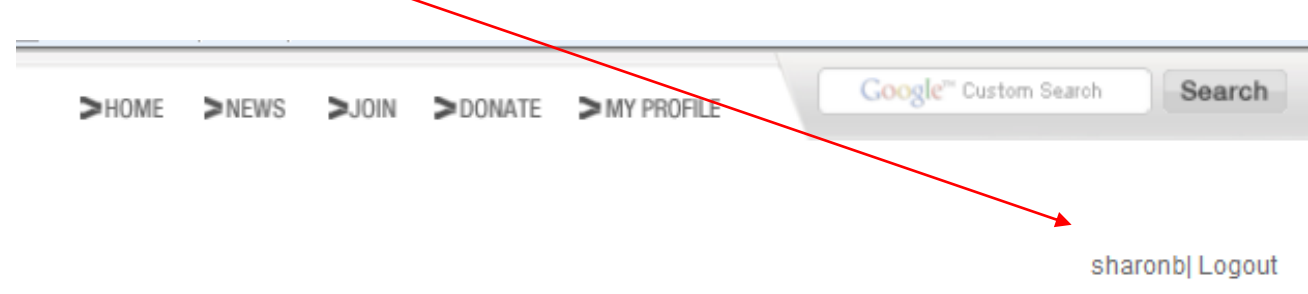

Once you have logged into the members only section, you can click the My Corporate Tables link to enter guest details, or register for member only events via the Register Online link next to the relevant event.

## <span id="page-8-0"></span>Corporate tables

A corporate table ticket can be booked through the process above. When entering the name of the attendee for a corporate table booking, the details should be either the table host or the person who will be organising the table.

NB. It is ok to book the table in the name of someone who is not attending the event. You can delete this person later when adding your guest names.

### <span id="page-8-1"></span>Registering your guest details online

CEDA's online registration system allows you to return to the table booking in the lead up to the event and add your guest details as they are confirmed.

### <span id="page-8-2"></span>Timelines for entering guest details online

For planning and production purposes we ask that you enter all of your confirmed guests via the online system by one week out from the event date in order for the guest details to be incorporated into the delegate handout.

The online system will be available for details to be added until **three days out from the event** and must be completed by this time in order for a namebadge to be available for your guests.

NB. Ideally, we suggest that you enter your guest details as they are confirmed to avoid the last minute rush as deadlines approach.

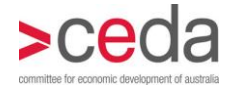

You can access your corporate table guest details in one of two ways. In either case you will need to log into CEDA's member only section of the website so must have a username and password. If you do not current have a username and password please contact the event coordinator or your [State office.](http://www.ceda.com.au/contact)

Contact Event Co-ordinator<br>Name: Ms Karlena James<br>Phone: (29 - 02 9779 9746 O At the time of registration  $-$  At step 3 of the Fax: Not provided registration process you will see a booking Email: karlena.iames@ceda.com.au confirmation with a Print button at the bottom. CEDA collects this information to conduct our business, and it will not be passed to other organisations. Alongside this is a link which will take you to the Photography and audio recording may take place at CEDA events and may be reproduced in CEDA publidation or on our website screen where guest details can be added **THAL** Click here to add quest information

#### Via the My Corporate Tables

link. Access this via the Membership section of the website.

Membership > Profile Management > My Corporate **Tables** 

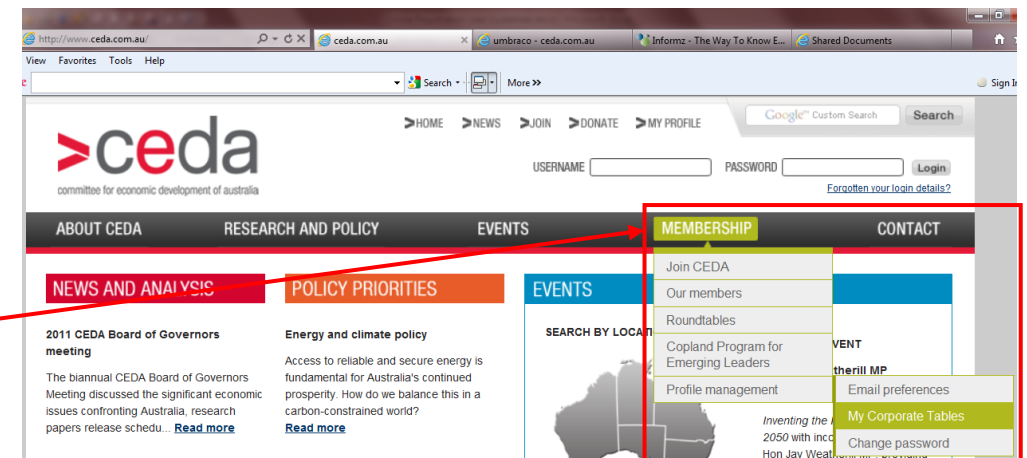

If you have a number of different corporate table bookings you will see a list of these under Select Event. To choose the event to which you wish to add guests, click the event link.

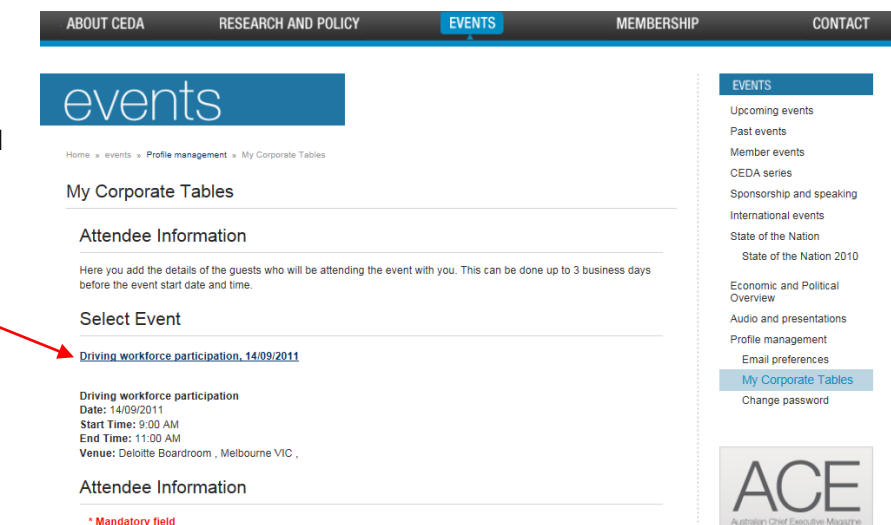

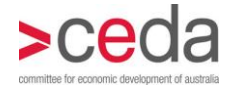

Each guest is entered separately, and the following fields are mandatory:

- Title (drop down menu)
- Firstname
- Lastname
- Position or company title
- Company name

While **phone and email** contacts are not mandatory, it is our preference that direct phone and email details for each guest are entered to allow any emergency contacts and/or to provide copies of event presentations or other event material.

NB. Please do not enter a generic email address or the table coordinator's email address. If you do not have unique email addresses for guests, please leave blank.

Once you have entered all available details for an attendee, click Add.

The name will appear in the list of registered guests at the bottom of the screen.

Should you have a change of guest or wish to remove the person whose name you booked the table under, you can click Delete next to the person's name.

You will be asked to confirm you wish to delete this person. Click OK to confirm or Cancel to return to the screen without deleting.

NB. The online system does not allow you to edit or make changes to a guest's details once you have added them to the list. If you need to edit the details of someone already registered, either delete the record

and re-enter it or email the event coordinator listed on your booking confirmation with the changes required.

#### **Select Event**

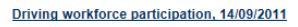

Driving workforce participation<br>Date: 14/09/2011 Start Time: 9:00 AM End Time: 11:00 AM Venue: Deloitte Boardroom, Melbourne VIC,

#### Attendee Information

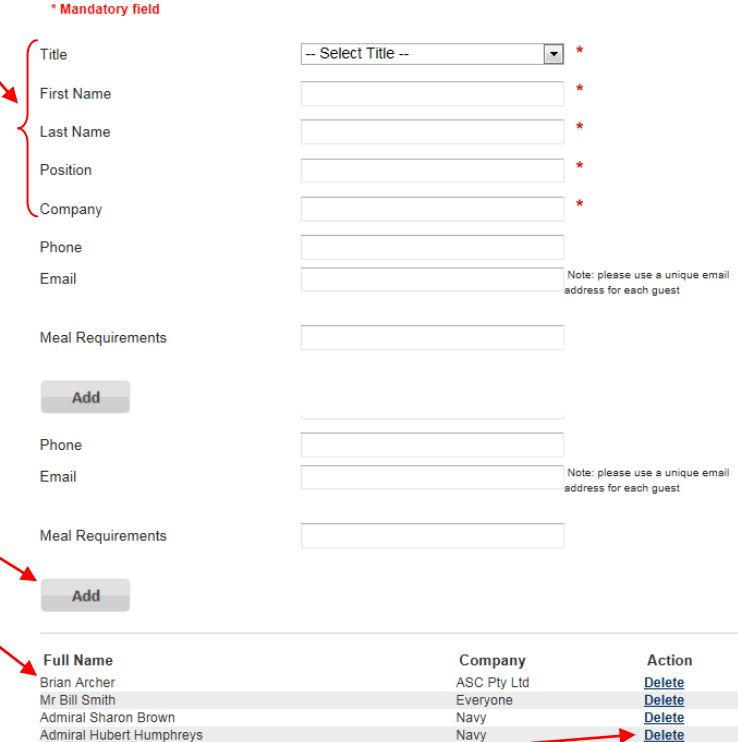

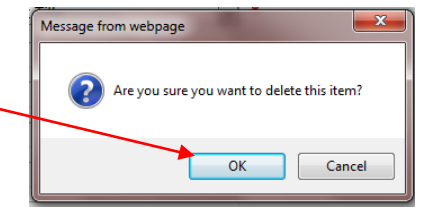